# 在Cisco IP電話8800系列多平台電話上管理移動 聯絡人

#### 目標 Ī

Cisco IP電話8800系列多平台電話允許您通過藍芽對您的流動裝置(如電話或平板電腦)進行 配對。此連線允許您在流動裝置或IP電話上進行和應答電話呼叫。在IP電話上使用移動線路的 這一功能稱為Intelligent Proximity。

附註:要瞭解如何在IP電話上配置流動裝置,請按一[下此處](ukp.aspx?login=1&pid=2&app=search&vw=1&articleid=5670)。

配置流動裝置後,IP電話將顯示包含您的行動電話號碼的附加電話線路,系統將提示您將聯絡 人從行動電話儲存到IP電話。即使斷開或取消對流動裝置的配對,此移動聯絡人清單仍保留在 IP電話上。

本文提供有關如何在Cisco IP電話8800系列多平台電話上管理移動聯絡人的說明。

## 適用裝置

● 8800系列

### 軟體版本

● 11.0.1 — 8851、8861

### 管理IP電話上的移動聯絡人 J

#### 儲存移動聯絡人

步驟1.配置流動裝置後,按Yes軟鍵將移動聯絡人儲存到IP電話中。

附註:可用選項可能因裝置的具體型號而異。本示例使用Cisco 8851 IP電話。

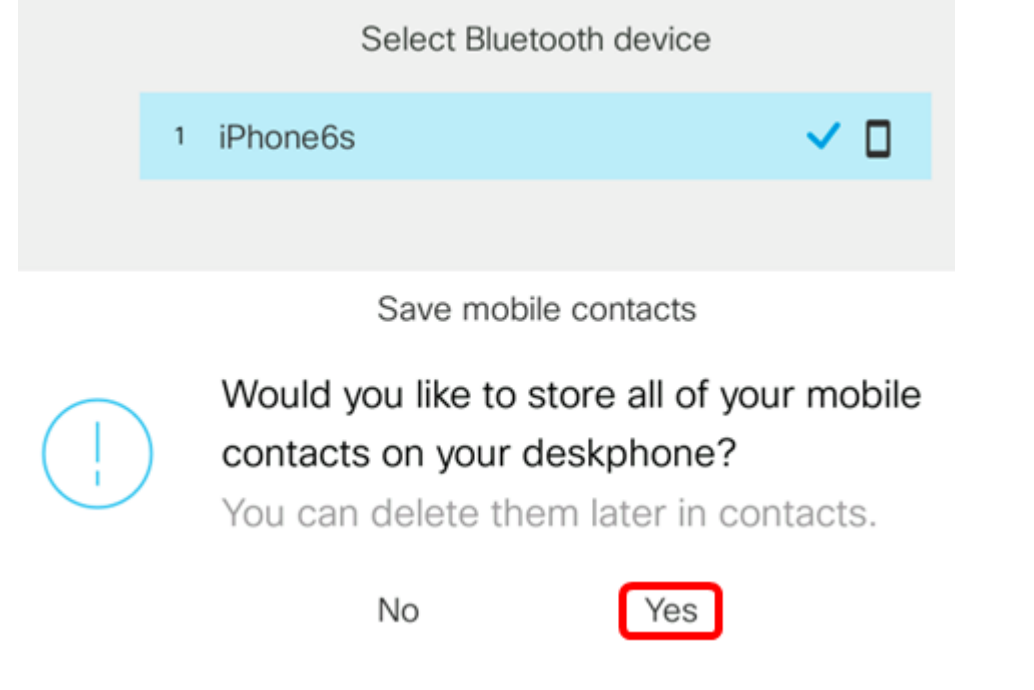

附註:在本示例中,iPhone6s流動裝置與IP電話配對。

所有移動聯絡人都將儲存在您的Cisco IP電話8800系列多平台電話上的單獨目錄中。

#### 檢視您的移動聯絡人

使用台式電話檢視行動電話上的聯絡人清單。這是一種無需訪問行動電話即可檢視聯絡人的簡 便方法。

步驟1.按IP電話上的Contacts按鈕。

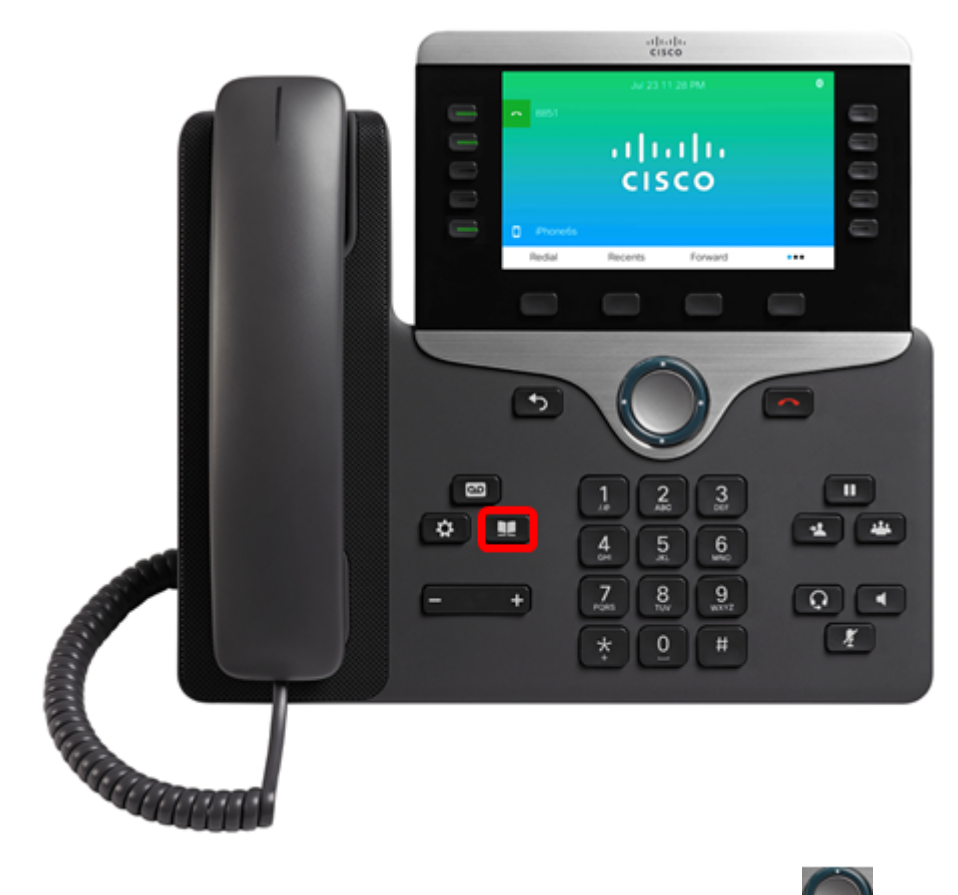

步驟2.使用Navigation cluster按鈕選擇配對的流動裝置

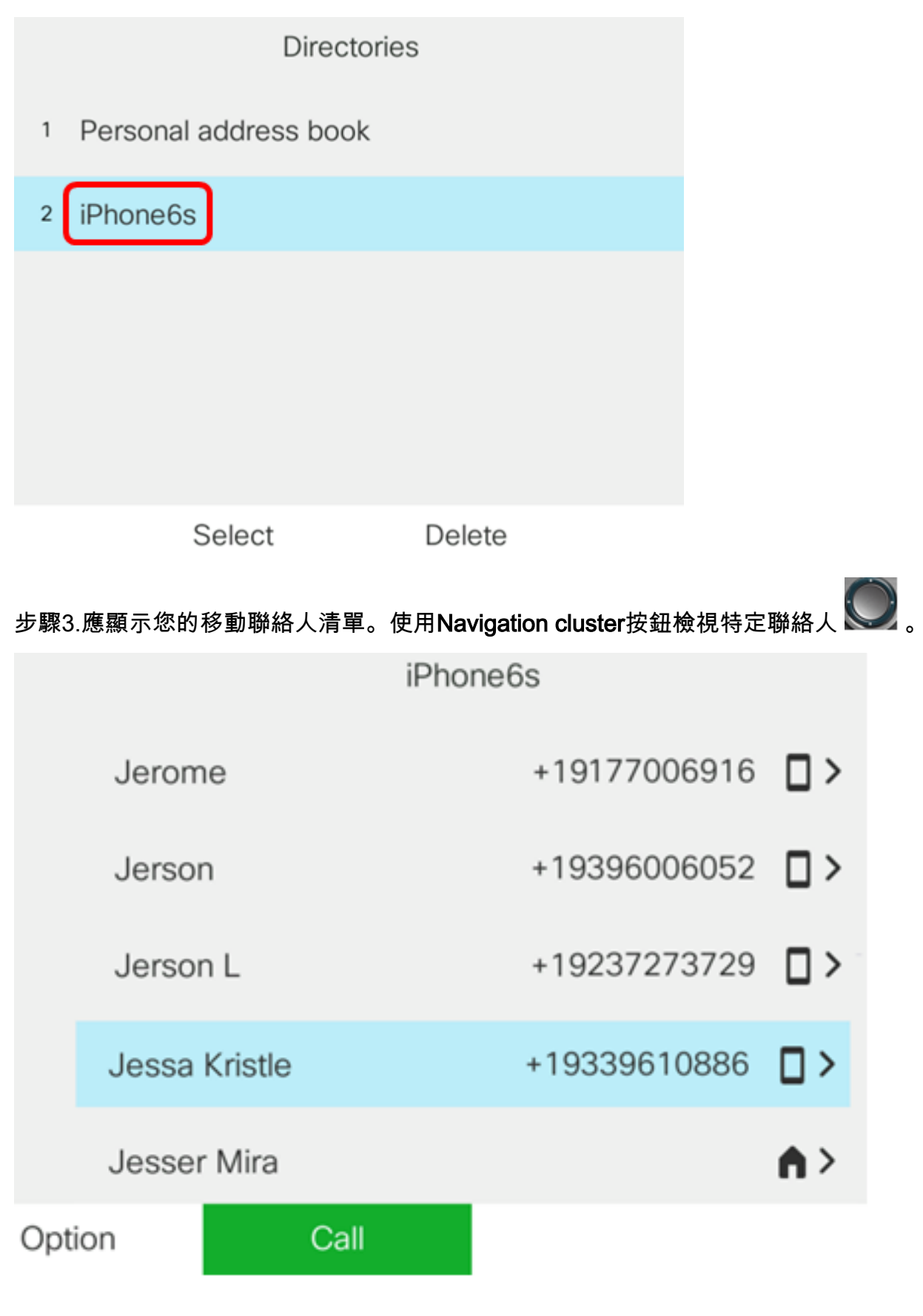

步驟4.(可選)要搜尋特定聯絡人,請按Option軟鍵,然後選擇Search。

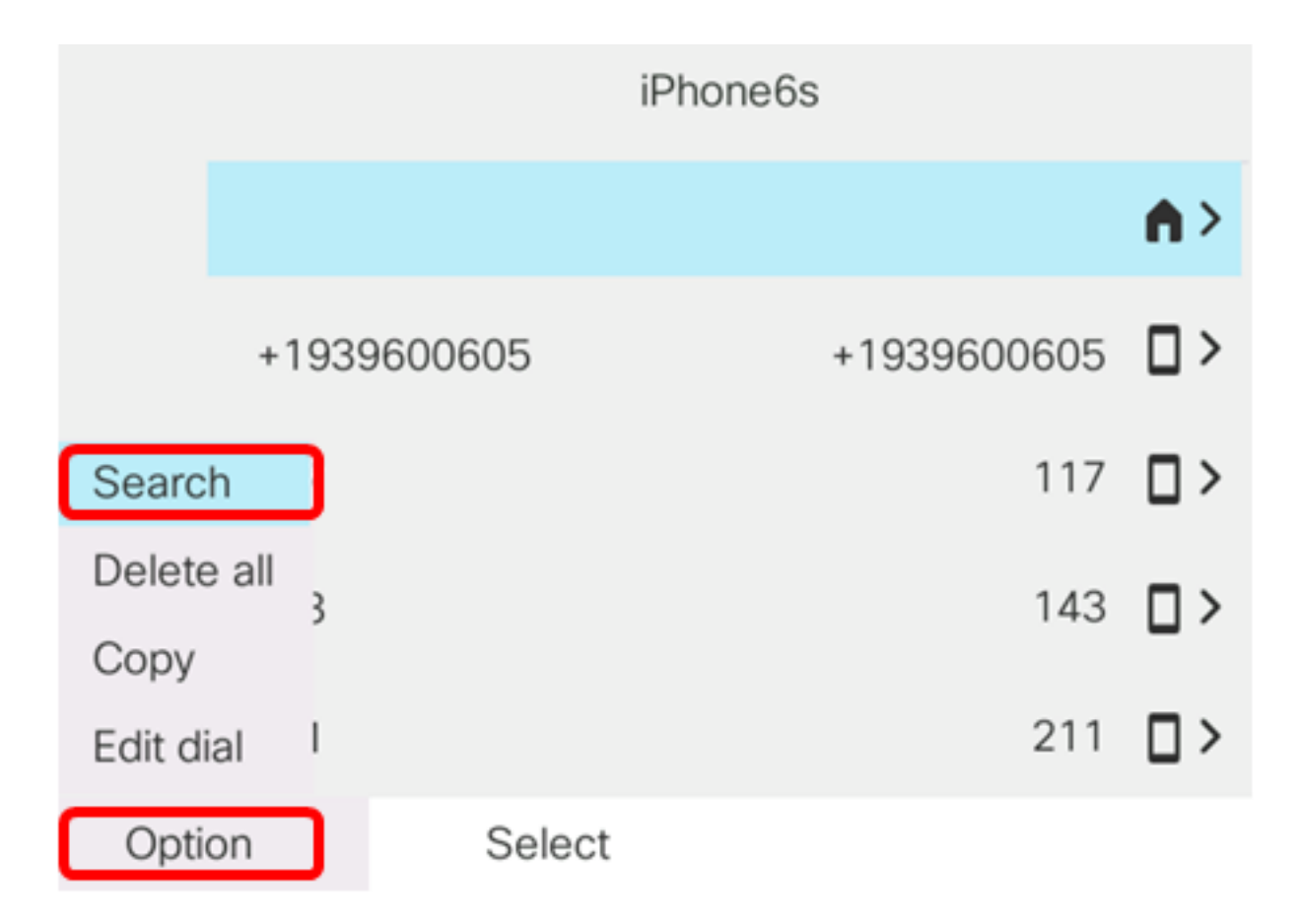

步驟5.在Search欄位中輸入聯絡人的姓名。電話將拉出與您輸入的字母或號碼匹配的聯絡人。

附註:在此示例中,輸入jes。將顯示以jes開頭的聯絡人姓名。

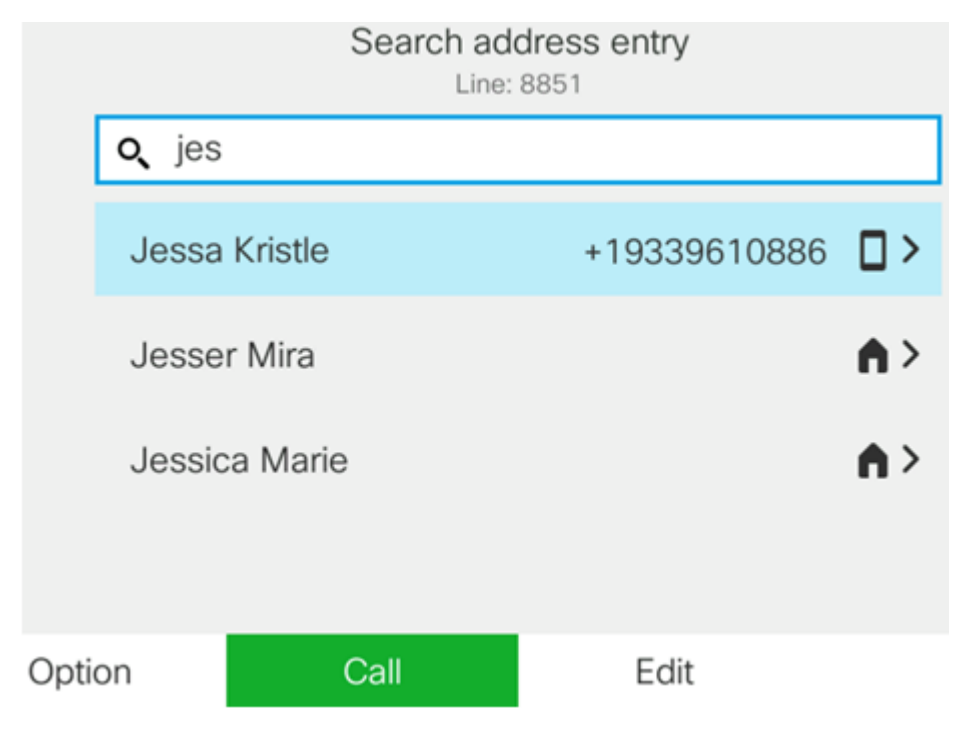

現在,您應該已經成功檢視了Cisco IP電話8800系列多平台電話上儲存的移動聯絡人。

#### 搜尋和呼叫移動聯絡人

步驟1.按IP電話上的流動裝置分機軟鍵。

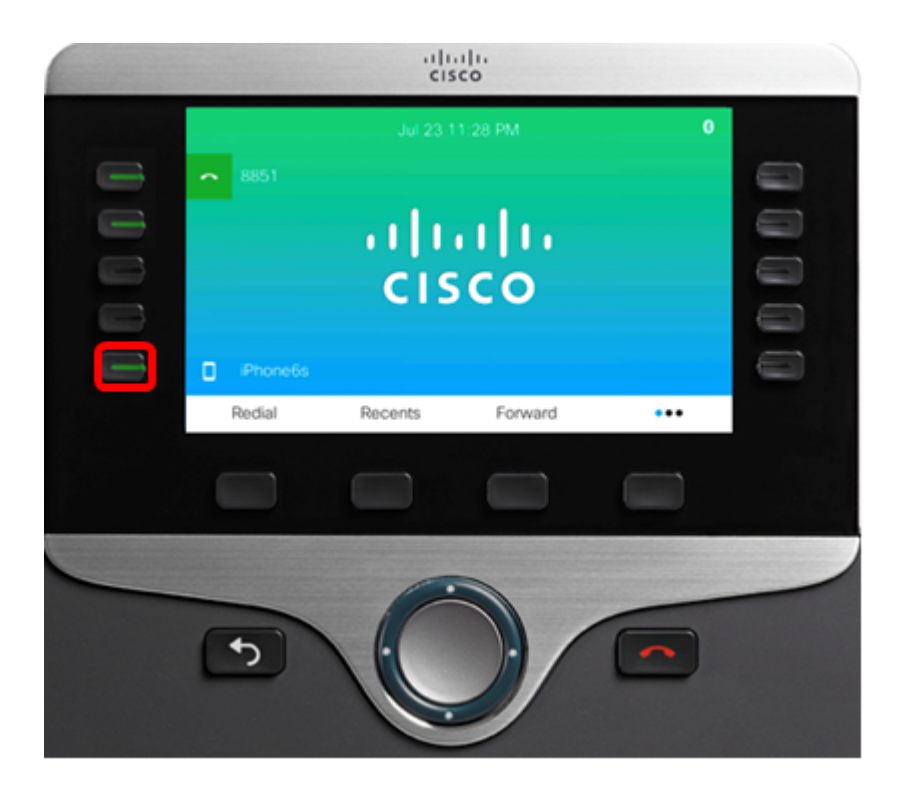

步驟2.在搜尋欄位中輸入要呼叫的移動聯絡人的號碼。如果號碼與移動聯絡人匹配,則螢幕上 將顯示姓名。

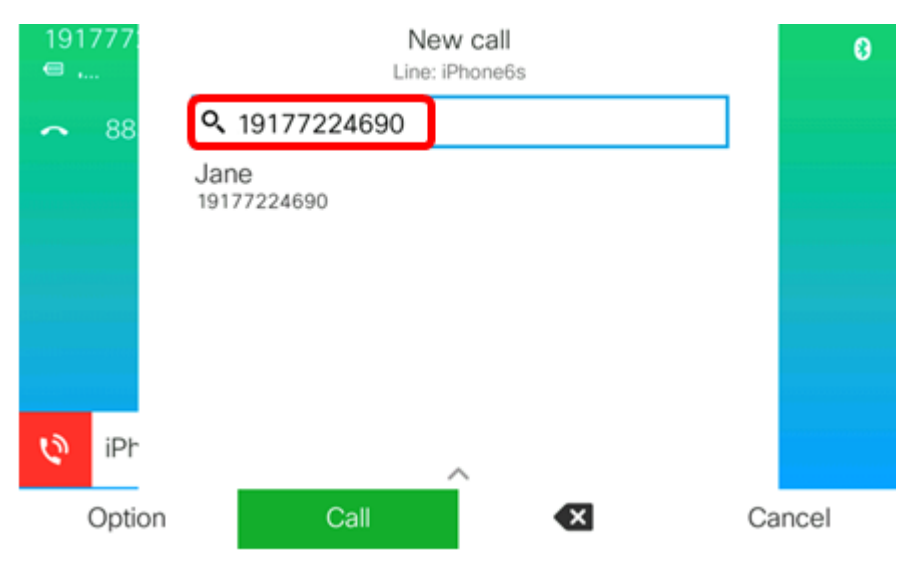

附註:在此範例中,19177224690入錯誤。將顯示聯絡人姓名Jane。 步驟3.選擇聯絡人姓名,然後按呼叫軟鍵。

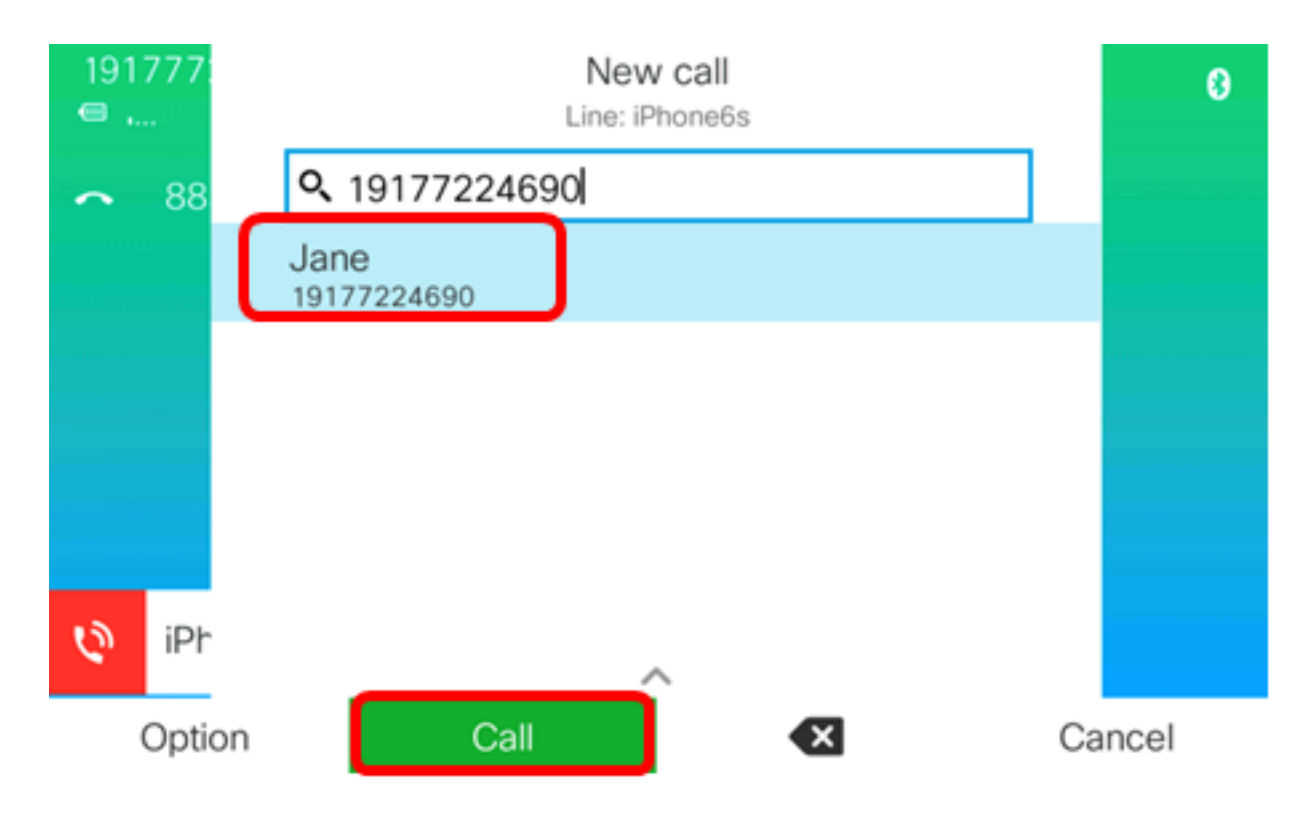

現在,您應該能夠通過Cisco IP電話8800系列多平台電話搜尋和呼叫移動聯絡人。

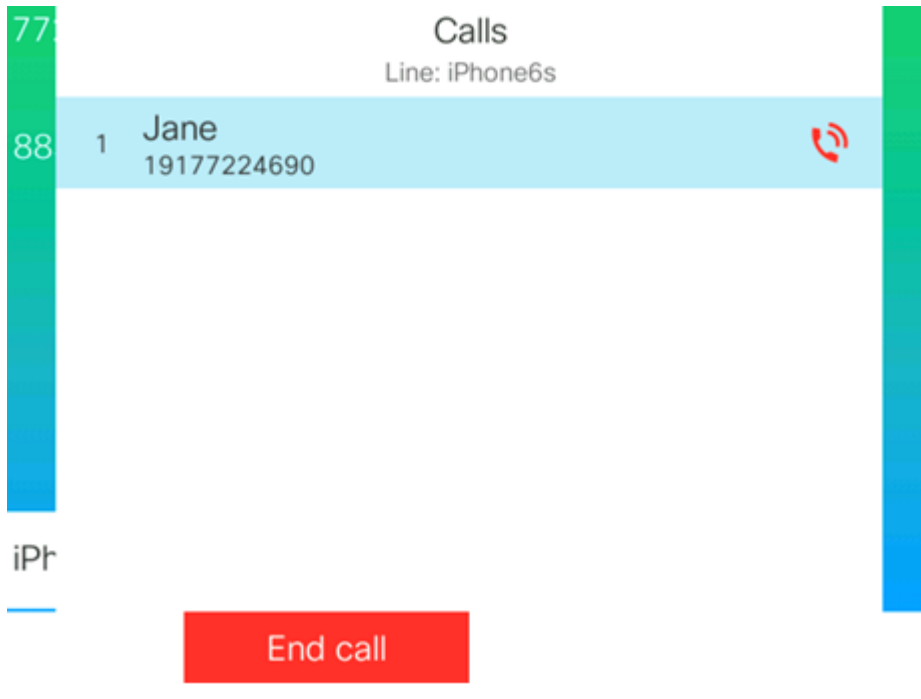

刪除移動聯絡人

步驟1.按IP電話上的Contacts按鈕。

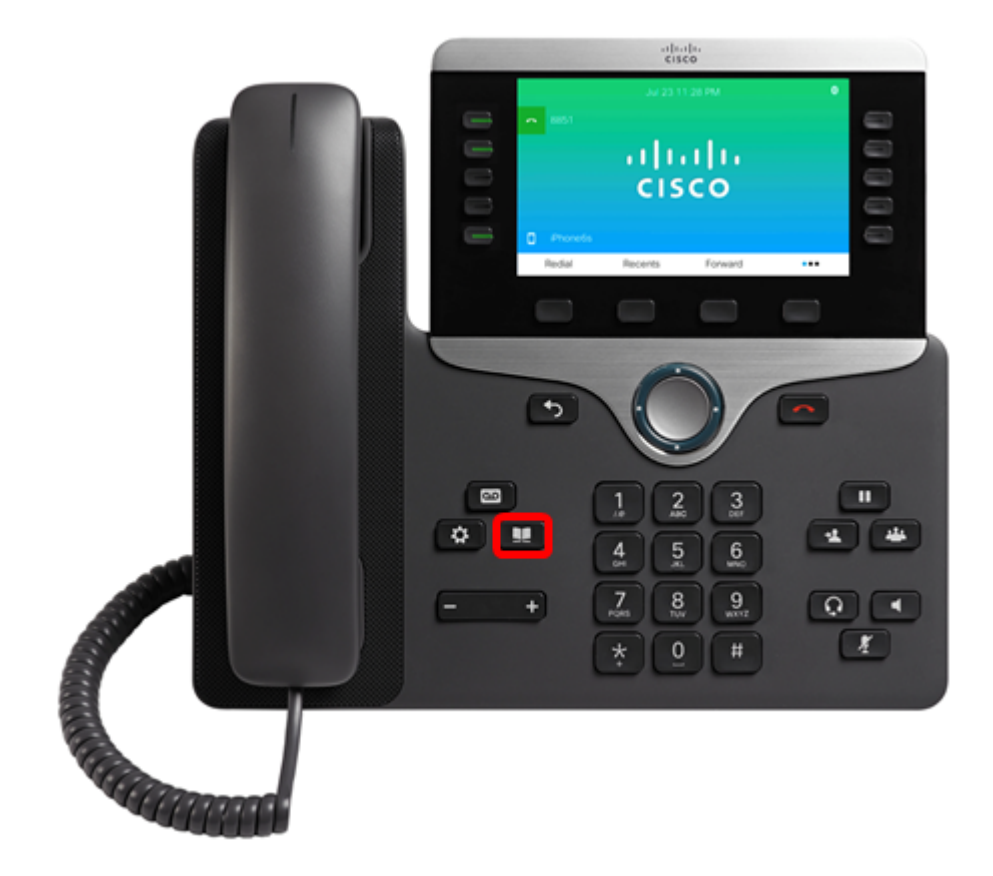

步驟2.使用Navigation cluster按鈕選擇配對的移動設備。

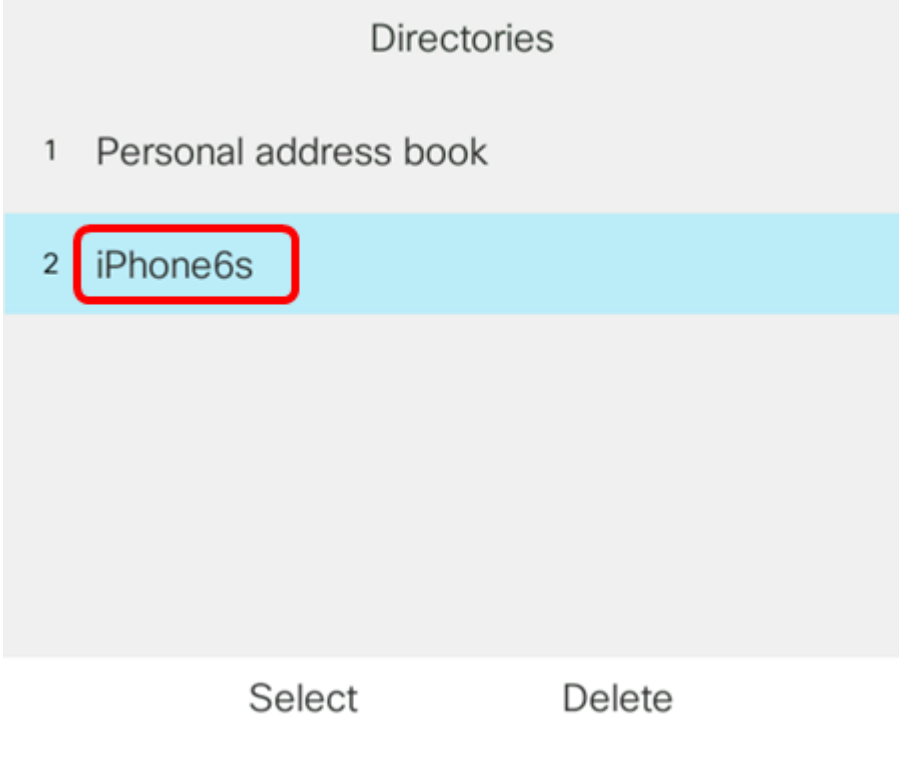

步驟3.按Delete軟鍵。

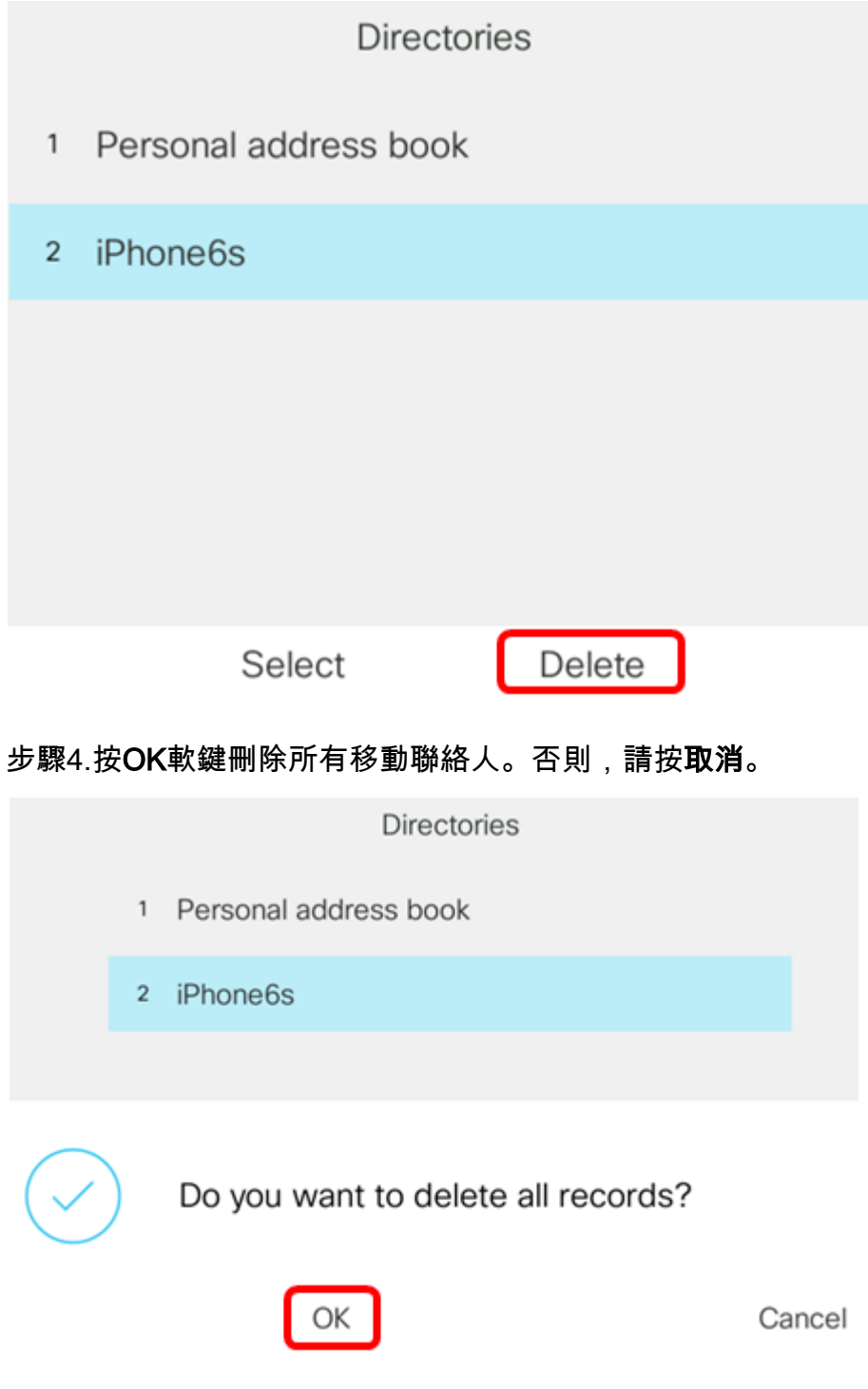

您的流動裝置將從目錄清單中刪除。

**Directories** 1 Personal address book

Select

現在,您應該已經成功地從您的Cisco IP電話8800系列多平台電話中刪除了所有移動聯絡人。